ThinkTPMS T100 海外标准配置 说明书 尺寸:140\*200mm 材质:封面105g铜版纸,彩印 内页80g铜版纸,单黑 工艺: 封皮过哑胶,内页过油,骑马钉

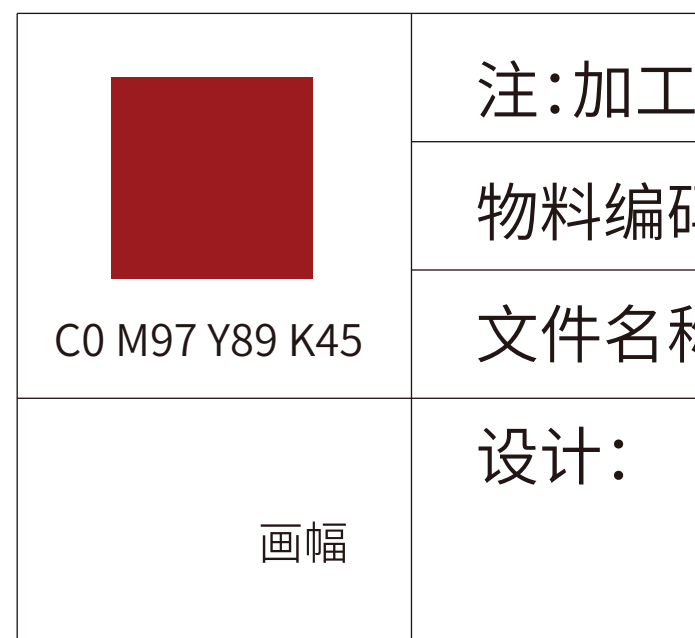

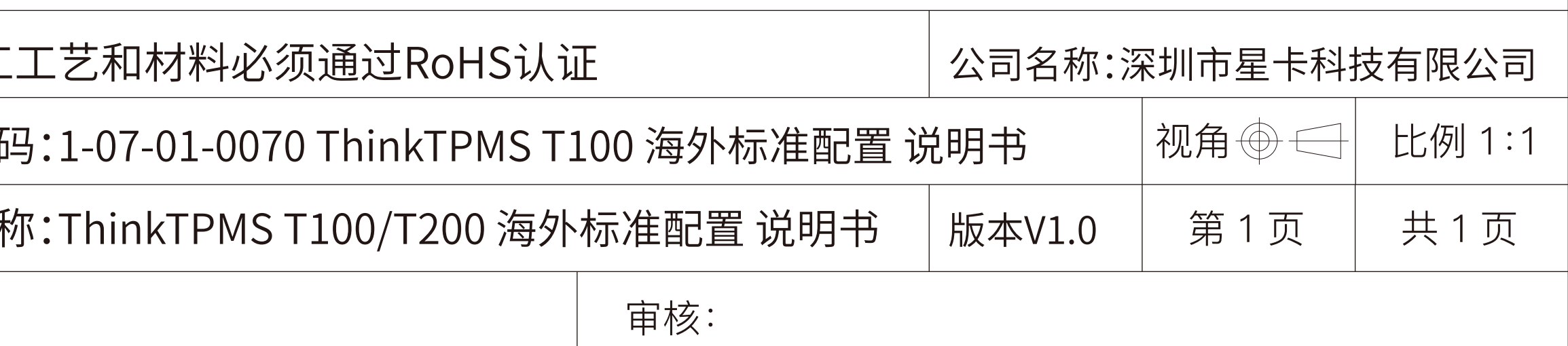

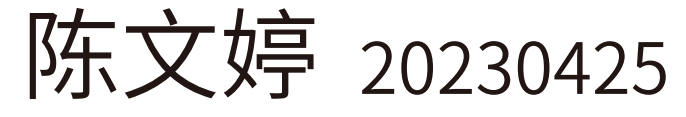

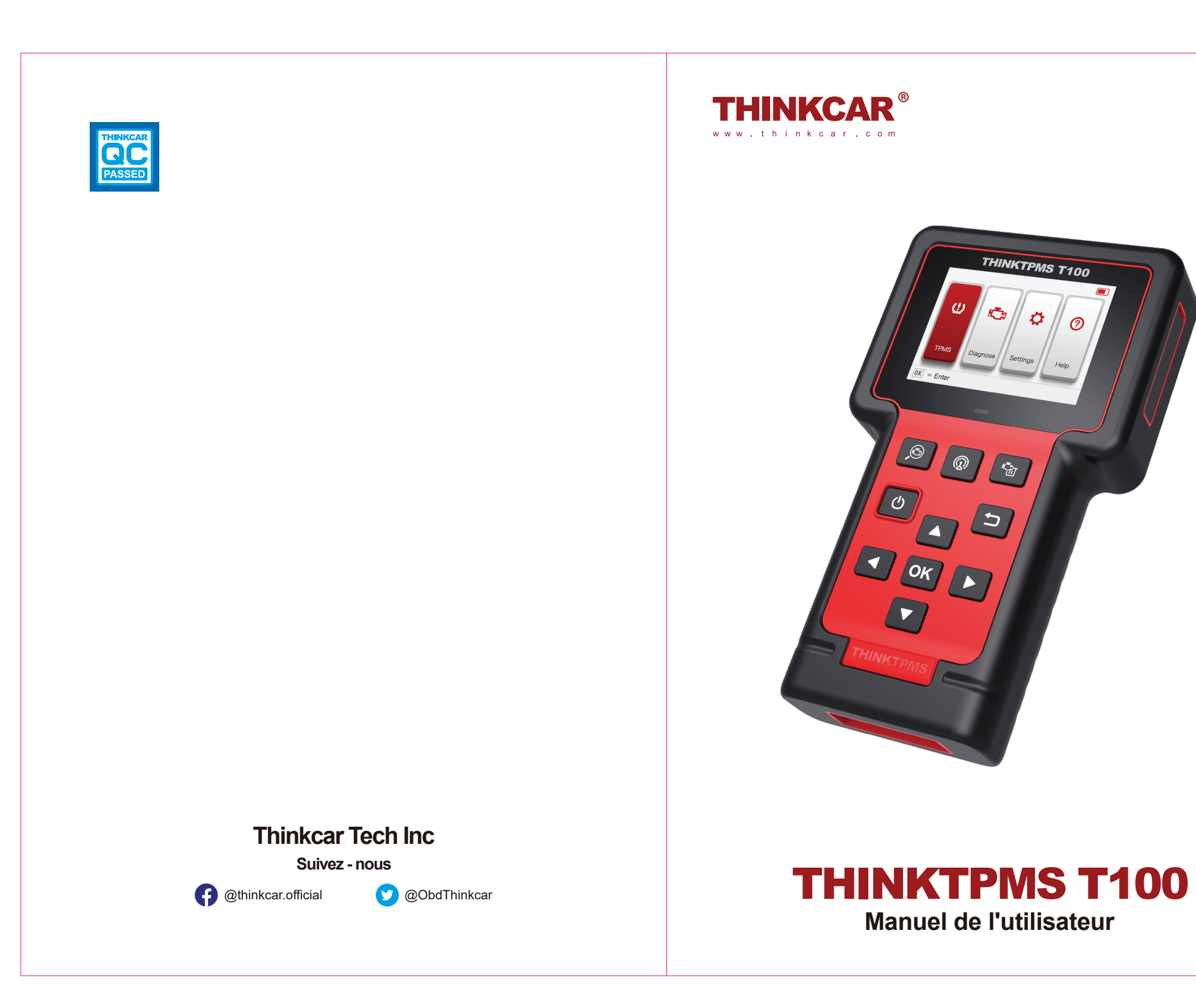

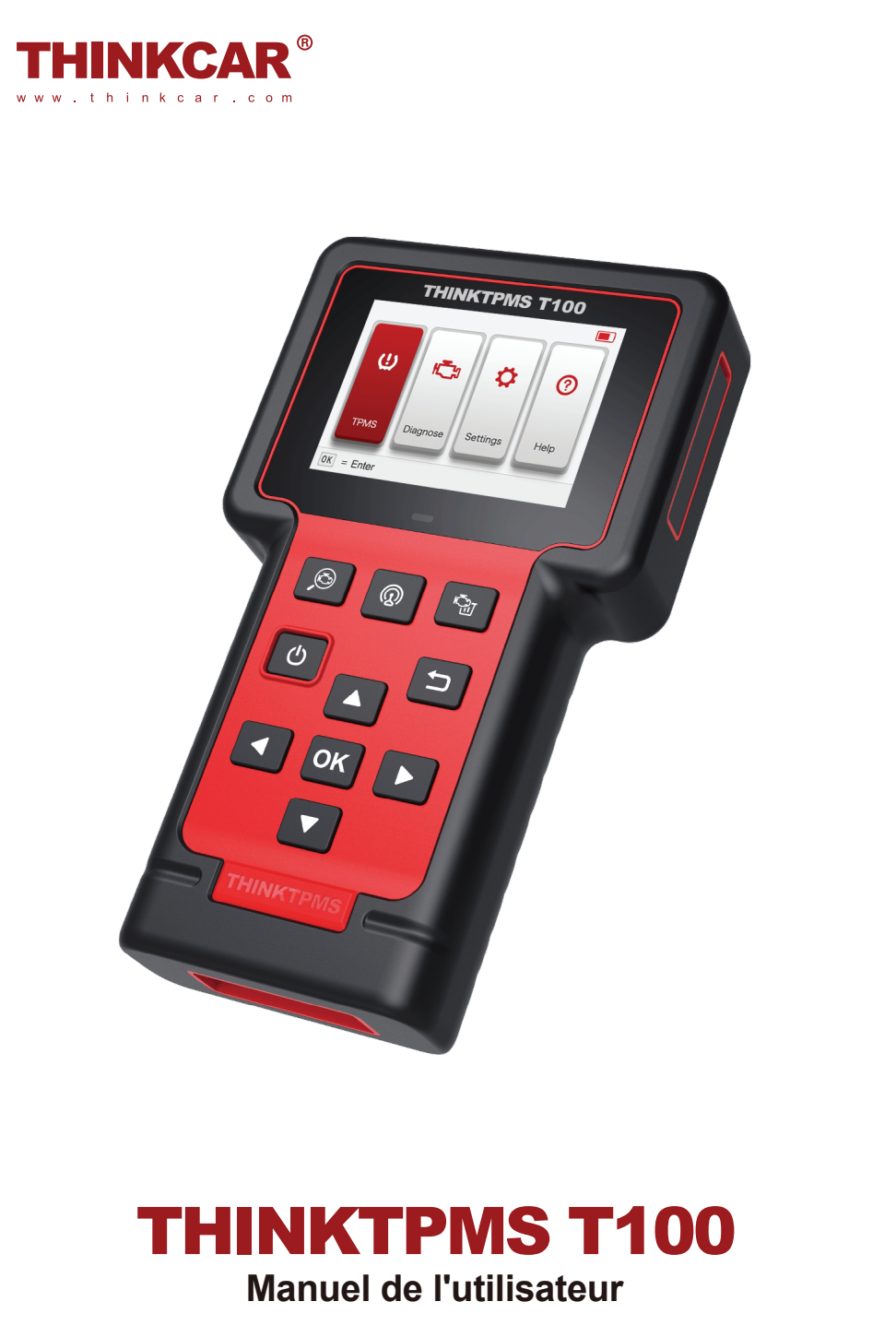

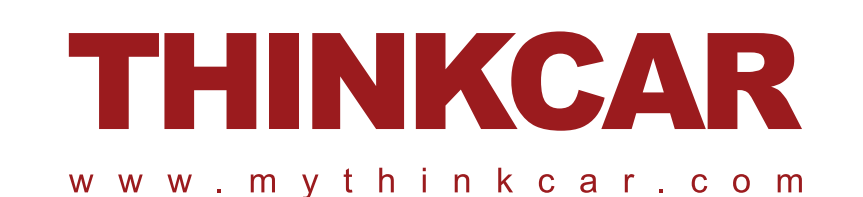

# **THINKCAR**

Version: V1.00.001

Déclaration: THINKCAR détient tous les droits de propriété intellectuelle sur le logiciel utilisé pour ce produit. Pour tout acte de rétro - ingénierie ou de piratage contre le logiciel, THINKCAR bloquera l'utilisation de ce produit et se réserve le droit de le tenir légalement responsable.

# **Précautions de sécurité FCC Présentation**

Pour éviter des blessures ou des dommages au véhicule ou à l'équipement de diagnostic, lisez d'abord attentivement ce manuel d'utilisation et respectez au moins les précautions de sécurité suivantes lorsque vous travaillez sur le véhicule:

- Il n'y a pas de pièces que l'utilisateur peut réparer. Demandez à un réparateur qualifié de réparer l'appareil uniquement avec les mêmes pièces de rechange. Cela garantira que la sécurité de l'équipement est maintenue. Le démontage de l'appareil permettra.
- Notes: cet outil contient une batterie interne au lithium polymère. Les batteries peuvent éclater ou exploser, libérant des produits chimiques dangereux. Pour réduire le risque d'incendie ou de bosses, Ne démontez pas, n'écrasez pas, ne percez pas ou ne manipulez pas la batterie dans le feu ou l'eau.
- Ce produit n'est pas un jouet. Les enfants ne sont pas autorisés à jouer avec cet objet ou à proximité de cet objet.
- N'exposez pas l'appareil à la pluie ou à l'humidité.
- Ne placez pas l'appareil sur une surface instable.
- Ne laissez jamais l'appareil sans surveillance pendant la charge. Pendant la charge, l'appareil doit être placé sur une surface non inflammable.
- Utilisez l'appareil avec précaution et si l'appareil tombe, vérifiez s'il y a des bris et toute autre condition qui affecte son fonctionnement.
- N'utilisez pas l'outil dans une atmosphère explosive, par exemple en présence de liquides inflammables, de gaz ou de poussières lourdes.
- Gardez l'outil sec, propre, sans huile, sans eau ni graisse. Si nécessaire, utilisez un détergent doux sur un chiffon propre pour nettoyer l'extérieur de l'appareil.
- Les personnes qui utilisent des stimulateurs cardiaques devraient consulter un médecin avant de les utiliser. Un champ électromagnétique près d'un stimulateur cardiaque peut provoquer une perturbation du stimulateur cardiaque ou un dysfonctionnement du stimulateur.
- Testez toujours votre voiture dans un environnement sûr.
- Lorsque vous conduisez un véhicule, n'essayez pas de manipuler ou d'observer l'outil. La manipulation ou l'observation d'un outil peut entraîner une distraction du conducteur et entraîner un accident mortel.
- Portez des lunettes de sécurité conformes à la norme ANSI.
- Gardez les encombrements, les cheveux, les mains, les outils, l'équipement de test, etc. loin de toutes les pièces de moteur en mouvement ou chaudes.
- Utilisation du véhicule dans une zone de travail bien ventilée: les gaz d'échappement sont toxiques.
- Placez des butées devant les roues motrices et ne laissez jamais le véhicule sans surveillance pendant que vous effectuez le test.
- Soyez extrêmement prudent lorsque vous travaillez autour de la bobine d'allumage, du couvercle de distribution, des conducteurs d'allumage et des bougies d'allumage. Lorsque le moteur tourne, ces composants produisent des tensions dangereuses.
- $\bullet$  Placez la boîte de vitesses sur la vitesse P (pour A / t) ou n (pour m / t) et assurez vous que le frein de stationnement est enclenché.
- Placez un extincteur adapté aux incendies essence / chimique / électrique à proximité.
- Ne connectez ni ne déconnectez aucun équipement d'essai lorsque le commutateur d'allumage est allumé ou que le moteur est en marche.

#### **FCC Exigences**

Les changements ou modifications qui ne sont pas expressément approuvés par la partie responsable de la conformité peuvent invalider le droit de l'utilisateur d'utiliser l'équipement.

L'appareil est conforme à la partie 15 des règles de la FCC. Le fonctionnement est limité par les deux conditions suivantes:

(1)Cet équipement ne provoque pas d'interférences nuisibles, et

(2)L'appareil doit être réceptif à toute interférence reçue, y compris toute interférence pouvant entraîner un mauvais fonctionnement.

**Remarque:** Selon la partie 15 des règles de la FCC, l'équipement a été testé et répond aux restrictions des équipements de B classe. Ces restrictions visent à assurer une protection raisonnable contre les brouillages préjudiciables dans les installations résidentielles. Cet appareil génère, utilise et peut émettre de l'énergie radiofréquence. S'il n'est pas installé et utilisé conformément aux instructions, il peut causer des interférences nuisibles aux communications radio. Cependant, il n'y a aucune garantie qu'aucune interférence ne se produira dans une installation particulière. Si l'appareil cause des interférences nuisibles à la réception de la radio ou de la télévision, il peut être déterminé en éteignant et en allumant l'appareil, et les utilisateurs sont encouragés à essayer de corriger les interférences par une ou plusieurs des mesures suivantes:

- Rediriger ou repositionner l'antenne de réception.

- Augmentez l'intervalle entre l'appareil et le récepteur.
- Connectez l'appareil à une prise différente du circuit auquel le récepteur est connecté.
- Veuillez consulter un revendeur ou un technicien radio/télévision expérimenté pour obtenir de l'aide.

L'appareil respecte les limites d'exposition aux rayonnements établies par la FCC pour les environnements non contrôlés. Lors de l'installation et de l'utilisation de cet appareil, la distance minimale entre le radiateur et votre corps doit être de 20 cm. L'émetteur ne doit pas être placé au même endroit ou fonctionner avec aucune autre antenne ou émetteur.

# **Catalogue**

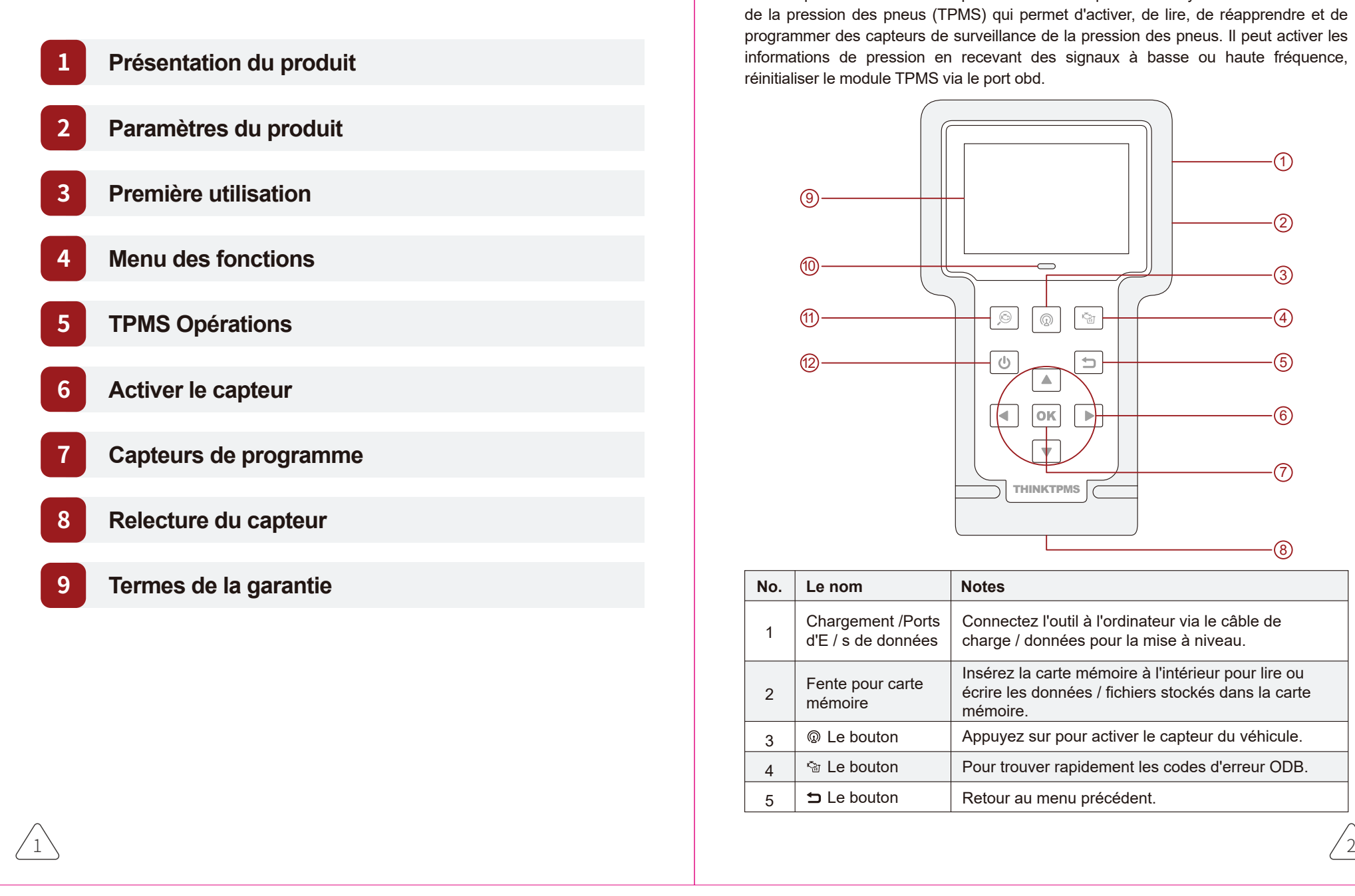

# **Présentation du produit**

Le thinktpms T100 est un outil professionnel de réparation de système de surveillance de la pression des pneus (TPMS) qui permet d'activer, de lire, de réapprendre et de programmer des capteurs de surveillance de la pression des pneus. Il peut activer les informations de pression en recevant des signaux à basse ou haute fréquence, réinitialiser le module TPMS via le port obd.

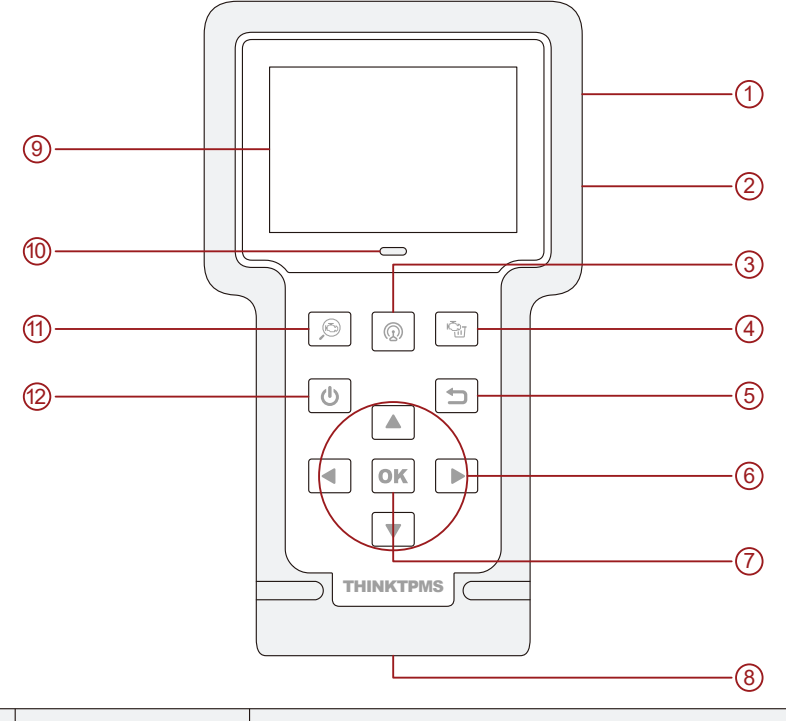

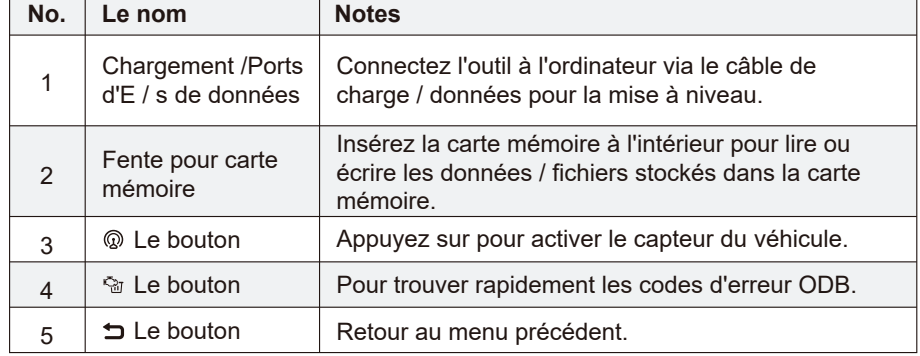

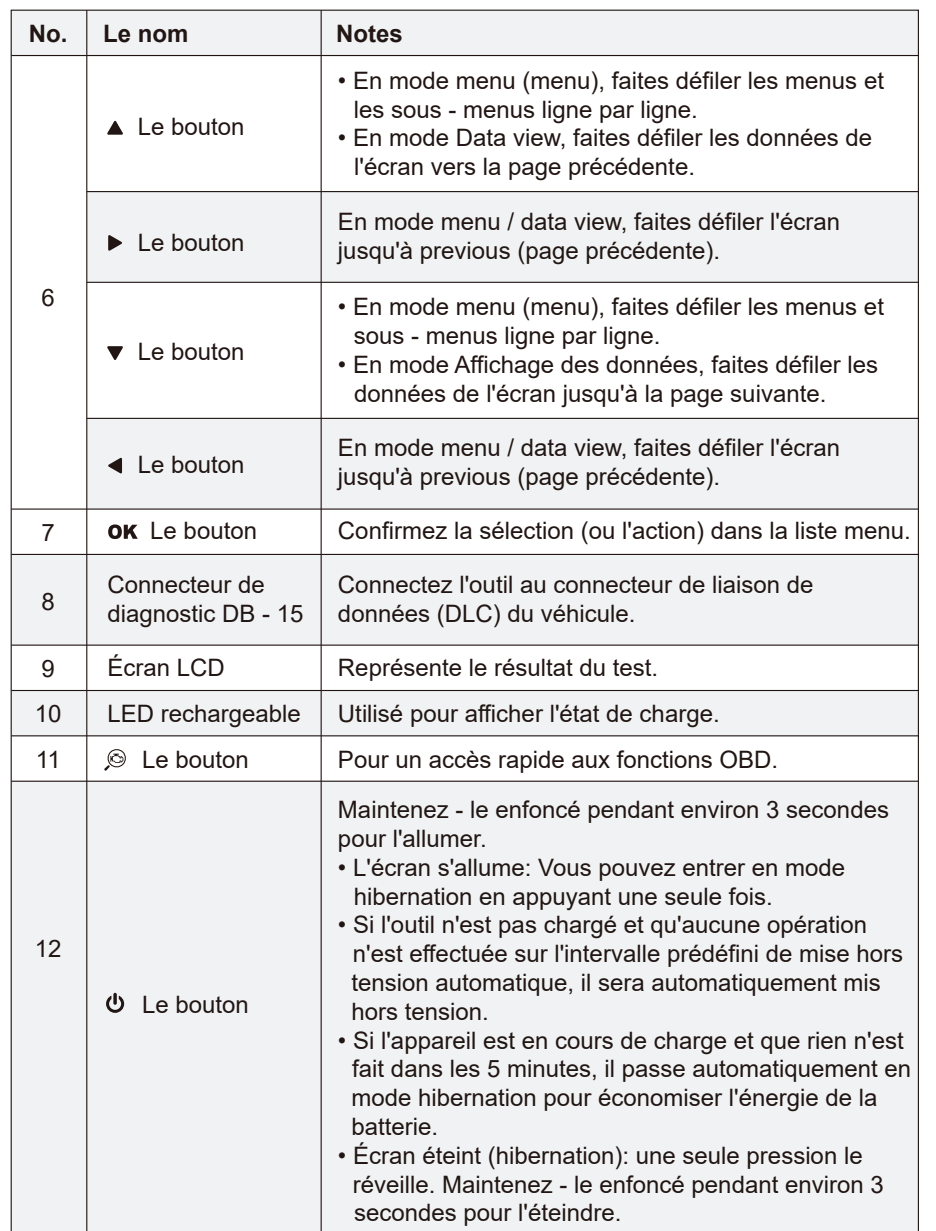

# **Produits Parameters**

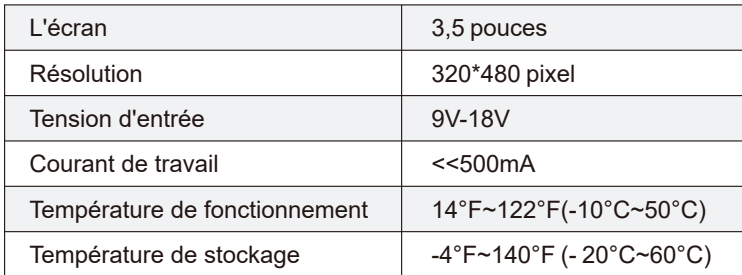

# **Première utilisation**

# **Chargement**

#### 1. Par prise AC

Connectez une extrémité du câble de charge au port de charge de l'outil et l'autre extrémité à l'adaptateur secteur. Branchez l'adaptateur secteur dans une prise secteur pour Démarrer à charger.

Une fois la charge terminée, le symbole de fin  $\blacksquare$  de charge remplace le symbole de charge. Débranchez l'adaptateur secteur de la prise secteur et débranchez le câble de charge de l'outil.

## 2. Par ordinateur

 $3 \setminus 4$ 

Connectez une extrémité du câble de charge au port de charge de l'outil et l'autre extrémité au port USB de votre ordinateur pour Démarrer la charge.

Une fois la charge terminée, le symbole de fin  $\Box$  de charge [9 remplace le symbole de charge. Débranchez le câble de charge de l'outil et de l'ordinateur.

#### 3. Par le port de diagnostic d'obd (non recommandé)

Si l'outil est correctement connecté au port du connecteur de liaison de données (DLC) du véhicule, il se rechargera automatiquement.

 $\sqrt{N}$  Notes: essayer de charger l'outil via le port de diagnostic obd consommera la batterie du véhicule. En dehors de l'opération de diagnostic obd, il n'est pas recommandé de charger l'outil de cette manière.

# **Menu des fonctions**

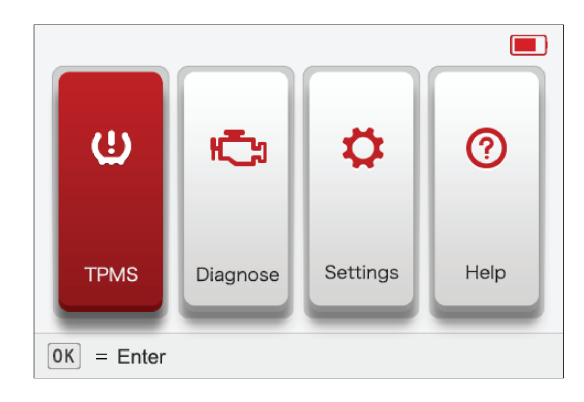

# **Menu des fonctions**

Pour une première utilisation, suivez l'organigramme ci - dessous pour Démarrer.

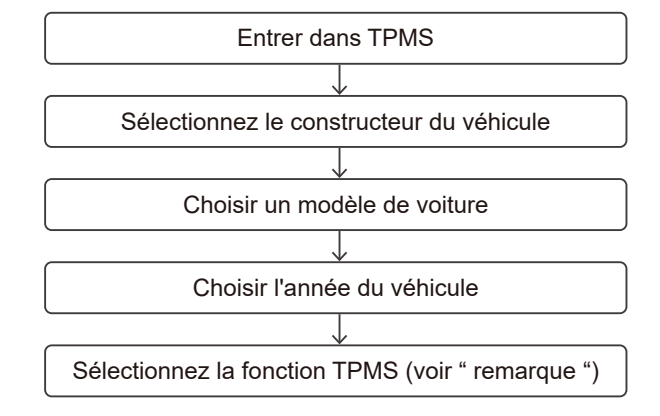

Notes:pour les véhicules à TPMS indirect, seule la fonction de réapprentissage est prise en charge. Pour les véhicules utilisant un système de surveillance directe de la pression des pneus, il comprend généralement: l'activation, la programmation et le réapprentissage. Les fonctions disponibles du système de surveillance de la pression des pneus peuvent varier selon le véhicule réparé.

Prenez l'exemple de Mercedes - Benz et montrez comment exécuter les fonctions du système de surveillance de la pression des pneus.

1. Sélectionnez le  $\bigoplus$  bouton sur l'interface du menu principal, appuyez sur le bouton OK, entrez dans l'interface de sélection du véhicule.

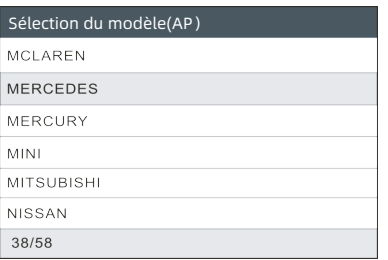

2. Sélectionnez [Mercedes] et appuyez sur le bouton OK pour accéder à l'interface de sélection du châssis du véhicule.

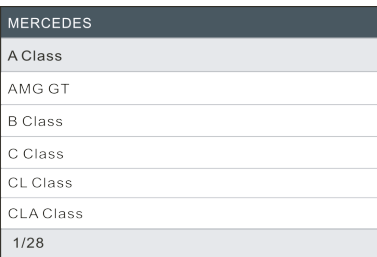

3. Sélectionnez la catégorie B, appuyez sur le bouton OK pour accéder à l'interface de sélection de l'année du véhicule.

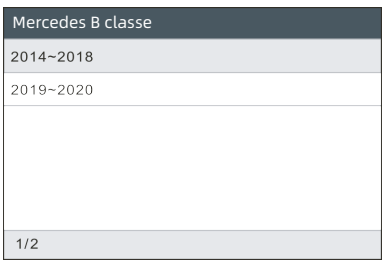

4. Sélectionnez 2014 ~ 2018, appuyez sur le bouton OK et entrez dans l'interface de sélection de fonction TPMS.

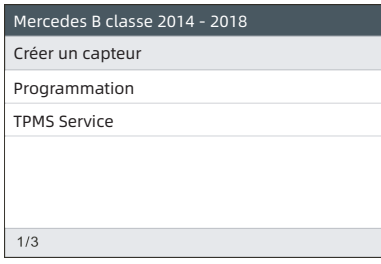

5 6 pneus peuvent varier selon le véhicule réparé. Notes:pour les véhicules avec système indirect de surveillance de la pression des pneus, seule la fonction d'apprentissage est prise en charge. Pour les véhicules utilisant un système de surveillance directe de la pression des pneus, il comprend généralement: l'activation, la programmation et le réapprentissage. Les fonctions disponibles du système de surveillance de la pression des

# **Activer le capteur**

Cette fonction permet à l'utilisateur d'activer le capteur du système de surveillance de la pression des pneus pour afficher les données du capteur telles que l'ID du capteur, la pression des pneus, la fréquence des pneus, la température des pneus et l'état de la batterie.

1. Sélectionnez activate Sensor (activer le capteur), puis appuyez sur le bouton OK (OK) pour accéder à l'interface ci - dessous.

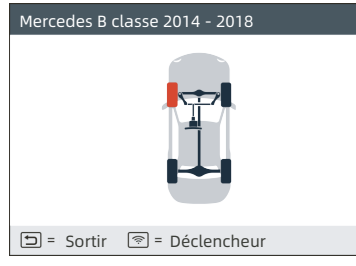

2. Pour les capteurs universels, placez l'outil à côté de la tige, pointez sur la position du capteur et appuyez sur le bouton .

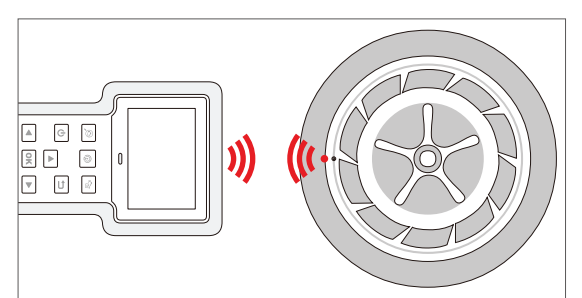

## $\bigwedge$  Notes:

- 1. Pour le capteur d'activation d'aimant précoce, placez l'aimant sur la tige, puis placez l'outil à côté de la tige.
- 2. Si TPMS capteur a besoin de dégonfler le pneu (environ 10psi), dégonflez le pneu et placez l'outil à côté de la tige tout en appuyant sur le bouton.

Une fois le capteur activé et décodé avec succès, l'outil émet un bip et l'écran affiche les données du capteur et coche  $\checkmark$ .

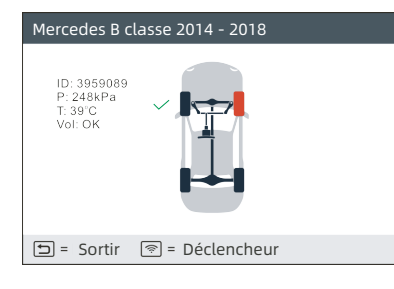

#### Notes:

1. Si le capteur ne se déclenche pas, l'icône  $\times$  apparaîtra à côté de la position de la roue. 2. Si les données du capteur sont anormales, elles apparaissent en rouge.

3. Répétez l'étape 2 pour les autres capteurs du véhicule. Lorsque tous les capteurs sont activés avec succès, l'interface suivante apparaît:

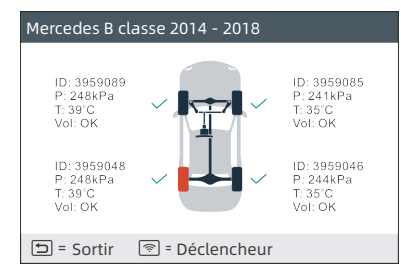

\* id: indique l'ID du capteur.

- \* p: indique la pression des pneus.
- \* t: indique la température du pneu.

# **Capteurs de programme**

Cette fonction permet à l'utilisateur de programmer les données du capteur au capteur THINKCAR et de remplacer les capteurs défectueux qui ont une faible durée de vie de la batterie ou qui ne fonctionnent pas.

Les options suivantes sont disponibles pour la programmation des capteurs THINK-CAR: création automatique, Création manuelle, activation de duplicate ID et création de capteurs multiples (1 - 8).

Sélectionnez Program Sensor (capteur de programme), appuyez sur la touche **OK (OK)** et accédez à l'interface ci - dessous.

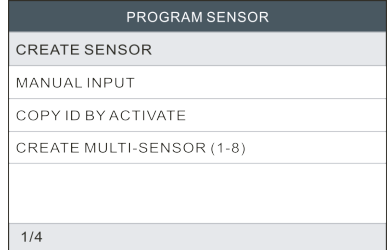

#### **Création automatique**

THE CAR CONSIDERED AND RESERVE THINK CAR CONSIDERATION CONSIDERATION CONSIDERATION CONSIDERATION CONSIDERATION CONSIDERATION CONSIDERATION CONSIDERATION CONSIDERATION CONSIDERATION CONSIDERATION CONSIDERATION CONSIDERATION Cette fonction est utilisée pour programmer le capteur THINKCAR en appliquant un ID aléatoire créé à partir du véhicule d'essai lorsque l'ID du capteur original n'est pas disponible. Sélectionnez la roue qui doit être programmée sur l'outil, placez le capteur THINKCAR près de l'antenne TPMS de l'outil, puis sélectionnez create Sensor pour créer un nouvel id de capteur aléatoire.

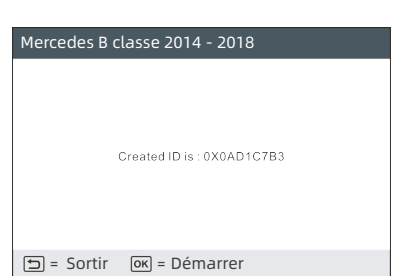

Appuyez sur la touche **OK** pour Démarrer à détecter le capteur et écrire l'ID du capteur nouvellement créé dans le capteur THINKCAR.

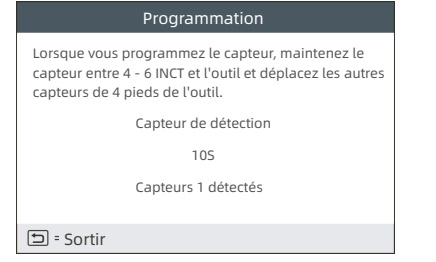

Une barre de progression apparaîtra à l'écran indiquant le processus de programma.-

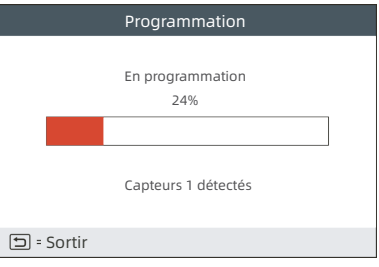

Après la programmation réussie du capteur, l'interface suivante apparaîtra.

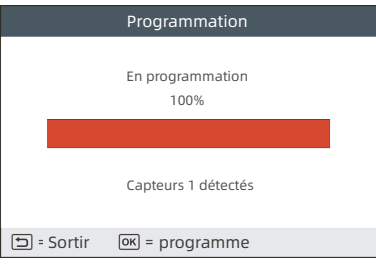

Notes: Si vous sélectionnez auto create (création automatique), vous devrez effectuer une opération de relecture du TPMS après avoir programmé tous les capteurs THINKCAR requis.

#### Entrée manuelle

 $\frac{9}{10}$  10

Cette fonction permet à l'utilisateur de saisir manuellement l'ID du capteur. L'utilisateur peut saisir l'ID aléatoire ou l'ID du capteur d'origine si disponible. Sélectionnez **manuel Input** et accédez à l'interface ci - dessous.

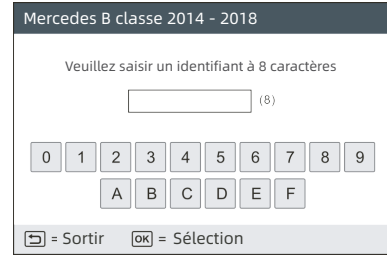

Notes: N'entrez pas le même identifiant pour chaque capteur.

Utilisez le clavier virtuel à l'écran pour saisir l'ID du capteur aléatoire ou brut (si disponible) et appuyez sur **OK**.

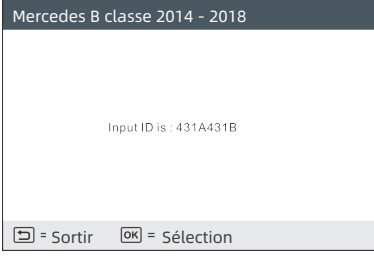

Sélectionnez la roue qui doit être programmée avec l'outil et placez le capteur THINK-CAR près de l'antenne TPMS de l'outil. Appuyez sur la touche OK (OK) pour Démarrer à écrire le nouvel ID du capteur dans le capteur THINKCAR.

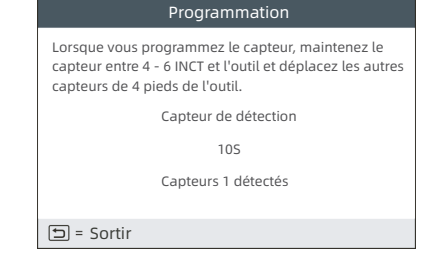

Une barre de progression apparaîtra à l'écran indiquant le processus de programmation.

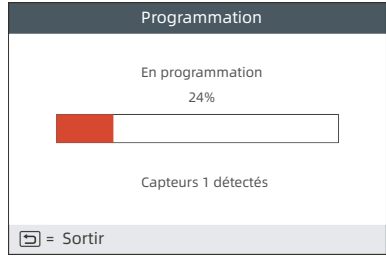

Après la programmation réussie du capteur, l'interface suivante apparaîtra.

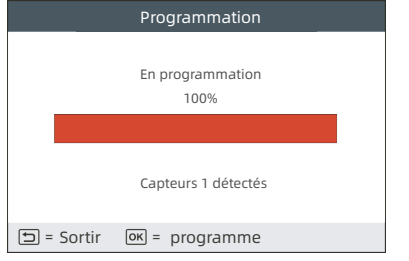

#### A Notes:

- 1. Si vous avez entré un ID aléatoire, effectuez une évaluation fonctionnelle du système de surveillance de la pression des pneus une fois la programmation terminée. Si l'ID d'origine est entré, il n'est pas nécessaire d'effectuer la fonction de relecture.
- 2.si le véhicule ne prend pas en charge la fonction de réapprentissage, sélectionnez l'option de saisie manuelle pour saisir manuellement l'ID du capteur d'origine ou déclencher le capteur d'origine dans l'interface d'activation pour obtenir ses informations avant de programmer le capteur THINKCAR.

#### **Copier l'ID en activant**

Cette fonction permet à l'utilisateur d'écrire les données brutes du capteur récupérées dans le capteur think car. Il est utilisé après que le capteur d'origine a été déclenché. Sélectionnez copy ID by activate (**en activant copy ID**) et appuyez sur OK pour entrer.

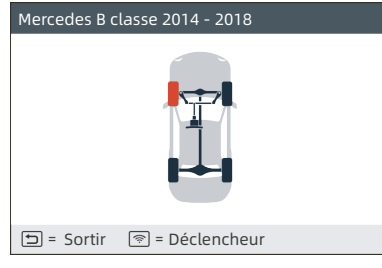

Sélectionnez une position de roue spécifique et appuyez sur le bouton @ pour déclencher le capteur d'origine. Une fois les informations récupérées, elles apparais-

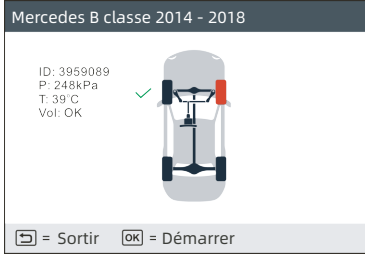

Appuyez sur le bouton **OK** pour continuer.

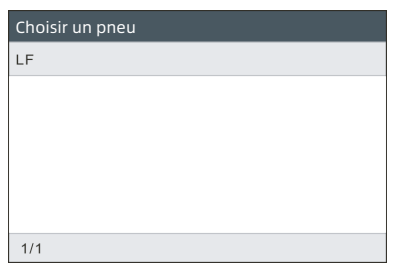

Sélectionnez une position de roue spécifique, puis appuyez sur le bouton OK pour créer un ID de capteur.

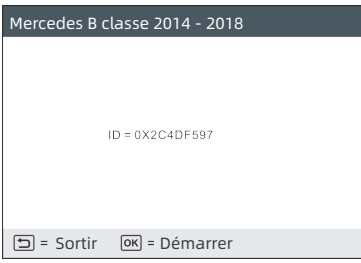

Appuyez sur la touche OK pour Démarrer à écrire le nouvel ID du capteur dans le capteur THINKCAR.

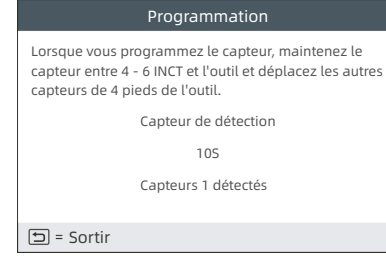

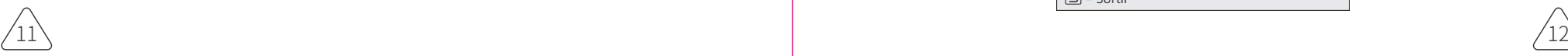

Après la programmation réussie du capteur, l'interface suivante apparaîtra.

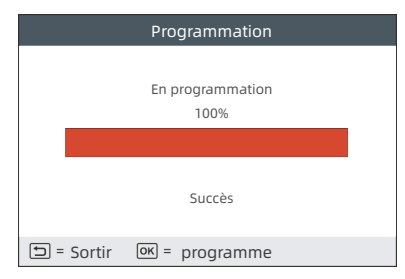

Appuyez sur le bouton pour revenir à l'interface précédente. Appuyez sur la touche **OK** pour continuer à programmer les autres capteurs.

#### **Programmation Multi - capteurs**

Cette fonction permet à l'utilisateur de programmer plusieurs capteurs simultanément. Jusqu'à 8 capteurs peuvent être programmés simultanément.

Empilez plusieurs capteurs, sélectionnez créer plusieurs **capteurs (1 - 8)** pour Démarrer la programmation.

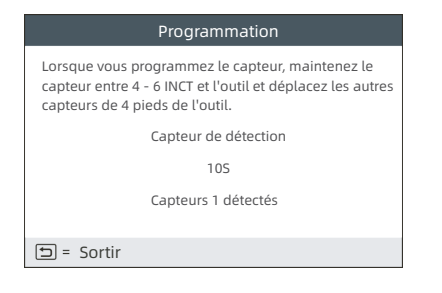

Après la programmation réussie du capteur, l'interface suivante apparaîtra.

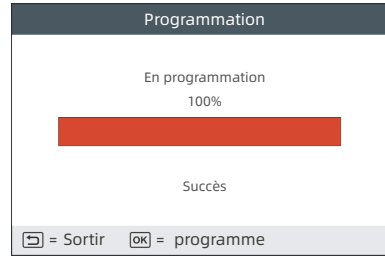

Appuyez sur le bouton **→** pour revenir à l'interface précédente. Appuyez sur la touche OK (OK) pour continuer à programmer les autres capteurs.

# **Relecture Capteurs**

Cette fonction vous permet de vérifier et de visualiser le programme détaillé de relecture du capteur TPMS.

L'opération de relecture ne s'applique que si l'ID du capteur nouvellement programmé est différent de l'ID du capteur d'origine stocké dans l'ecu du véhicule. Release (release) est utilisé pour écrire l'ID du capteur nouvellement programmé dans l'unité de commande électronique du véhicule pour l'identification du capteur.

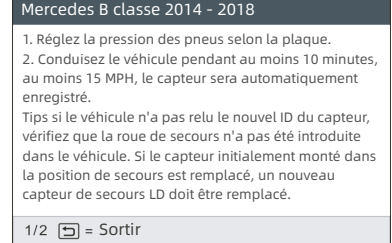

## **Termes de la garantie**

Cette garantie s'applique uniquement aux utilisateurs et aux revendeurs qui ont acheté des produits thinktpms t100 par le biais de procédures normales. Garantie gratuite pendant un an. THINKCAR Tech garantit que ses produits électroniques ne seront pas endommagés par des défauts de matériaux ou de fabrication. Les dommages causés à l'équipement ou aux pièces par abus, modification non autorisée, utilisation à des fins autres que celles pour lesquelles ils ont été conçus, mode de fonctionnement non spécifié dans les instructions, etc. ne sont pas couverts par cette garantie. L'indemnisation pour les dommages au tableau de bord causés par un défaut de cet appareil est limitée à la réparation ou au remplacement. THINKCAR Tech décline toute responsabilité pour les pertes indirectes et accessoires. THINKCAR Tech jugera de la nature des dommages causés à l'équipement en fonction des méthodes d'inspection spécifiées. Aucun agent, employé ou représentant commercial de THINKCAR Tech n'a le droit de faire des affirmations, des notifications ou des engagements concernant les produits de THINKCAR tech.

**Ligne de service:** 1-909-757-1959

**Courriel du service à la clientèle:**support@thinkcar.com

**Site officiel:** www.thinkcar.com

Des tutoriels sur les produits, des vidéos, des FAQ et des listes de couverture sont disponibles sur le site officiel de thinkcar.

#### **Follow us on**

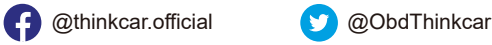

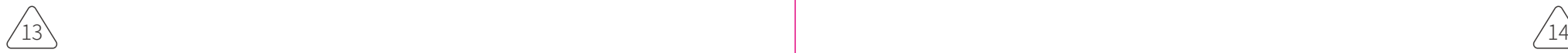